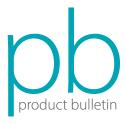

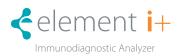

## Element i+ Immunodiagnostic Analyzer Update Installation Instructions—v 2.0.4

Element i+® Immunodiagnostic Analyzer update v 2.0.4 provides performance improvements and bug fixes. It is recommended to update the analyzer at your earliest convenience.

To perform the update, the current software version on the Element i+ Analyzer must be at least 1.2.0.1.

## To Check Software Version

- 1. Power on the Element i+ analyzer.
- 2. Touch in upper right to enter Settings menu.
- Touch SOFTWARE VERSION.
- 4. Confirm software version is at least 1.2.0.1 before proceeding to next steps.

## **Update Instructions**

- 1. Obtain a USB drive and confirm the drive has no existing files that begin with "Element i+". If Element i+ files exist on the USB drive, please delete them or obtain a different USB drive.
- 2. On a PC with an available USB drive, navigate to https://heska.mbiodx.com/Update/index.php, click the link Version 2.0.4, then click the link UPDATE FILE, and SAVE the file Elementl+-update-2.0.4.tar.xz to the USB drive. Safely eject the USB drive from the PC. NOTE: Please remove any USB drives currently inserted in the analyzer before proceeding to next step.
- 4. Insert the USB drive into a USB port in the rear of the analyzer.
- 5. Touch in upper right to enter the Settings menu.
- 6. Touch ADMINISTRATOR and enter Admin for User Name and Password.
- 7. Touch in upper right.
- 8. Touch SYSTEM UPDATES.
- 9. The analyzer will display, "System update available on the USB drive" once it detects the update on the USB. If the USB drive is not recognized, see *Troubleshooting* section below.
- 10. Touch **UPDATE NOW** to start the update.
  - NOTE: v 2.0.4 update will take ~8 minutes.
- 11. Touch **RESTART** after the update has been completed successfully. The analyzer will automatically power down.
- 12. Power ON the analyzer by pressing the power button on the bottom left, rear of the analyzer.
- 13. Touch 💣 in upper right to enter the Settings menu.
- 14. Touch **SOFTWARE VERSIONS** to confirm App Version has been updated to v 2.0.4.
- 15. Touch to return to Home screen.
- 16. Congratulations, the analyzer has successfully been updated to v 2.0.4!

## **Troubleshooting**

- 1. Ensure no other USB drives are plugged into the analyzer.
- 2. Touch CHECK USB DRIVE to force the analyzer to rescan the drive for updates.

| 3. | Remove the USB drive and insert into a different USB port on the rear of the analyzer, then touch <b>CHECK USB DRIVE</b> .                                                                                    |
|----|----------------------------------------------------------------------------------------------------|
|    | Try copying the update file to a different USB drive with no other files loaded on that drive. Smaller capacity USB drives are preferred over large capacity USB drives for Element i+ software update files. |
|    |                                                                                                    |
|    |                                                                                                    |